# Add a New Field to Selection Screen of VL10\* Transactions

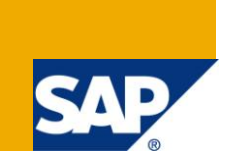

## **Applies to:**

This article applies to SAP ERP 5.0 or higher.

## **Summary**

This article describes step by step process to add a new field to selection screen of VL10\* transactions **Author:** Gaurav Jagya

**Company:** Infosys Technologies Ltd.

**Created on:** 30 September 2009

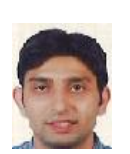

### **Author Bio**

Gaurav is working with Infosys Technologies Limited as an ABAP Consultant. He has 3 years of experience in ABAP and SAP workflows.

## **Table of Contents**

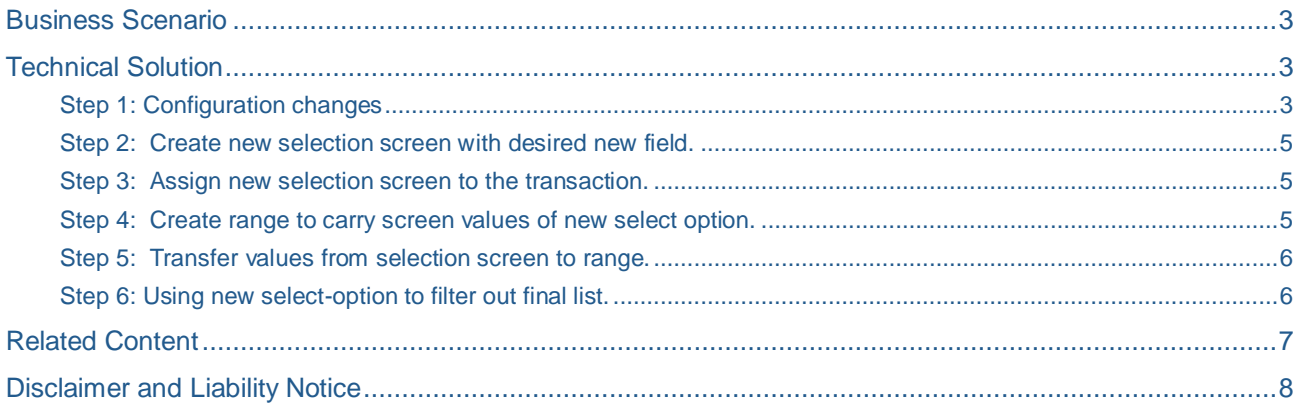

## <span id="page-2-0"></span>**Business Scenario**

<span id="page-2-1"></span>To add a new field Material type to the Material tab on VL10h transaction selection screen.

### **Technical Solution**

The steps described below cover all the configuration and code changes to add select option for MARA-MTART on selection screen of VL10H transaction under 'Material' tab. The same steps can be used to add any other applicable field on any of VL10\* transactions.

### <span id="page-2-2"></span>Step 1: Configuration changes

1. Find out the applicable scenario for VL10H transaction. All VL10\* transactions (viz. VL10, VL10B, VL10H etc.) internally call transaction VL10X with a scenario. To find out the applicable scenario for a particular VL10 transaction, check parameters of that particular transaction in SE93.

For VL10H, applicable scenario is '0130'. See the screenshot below:

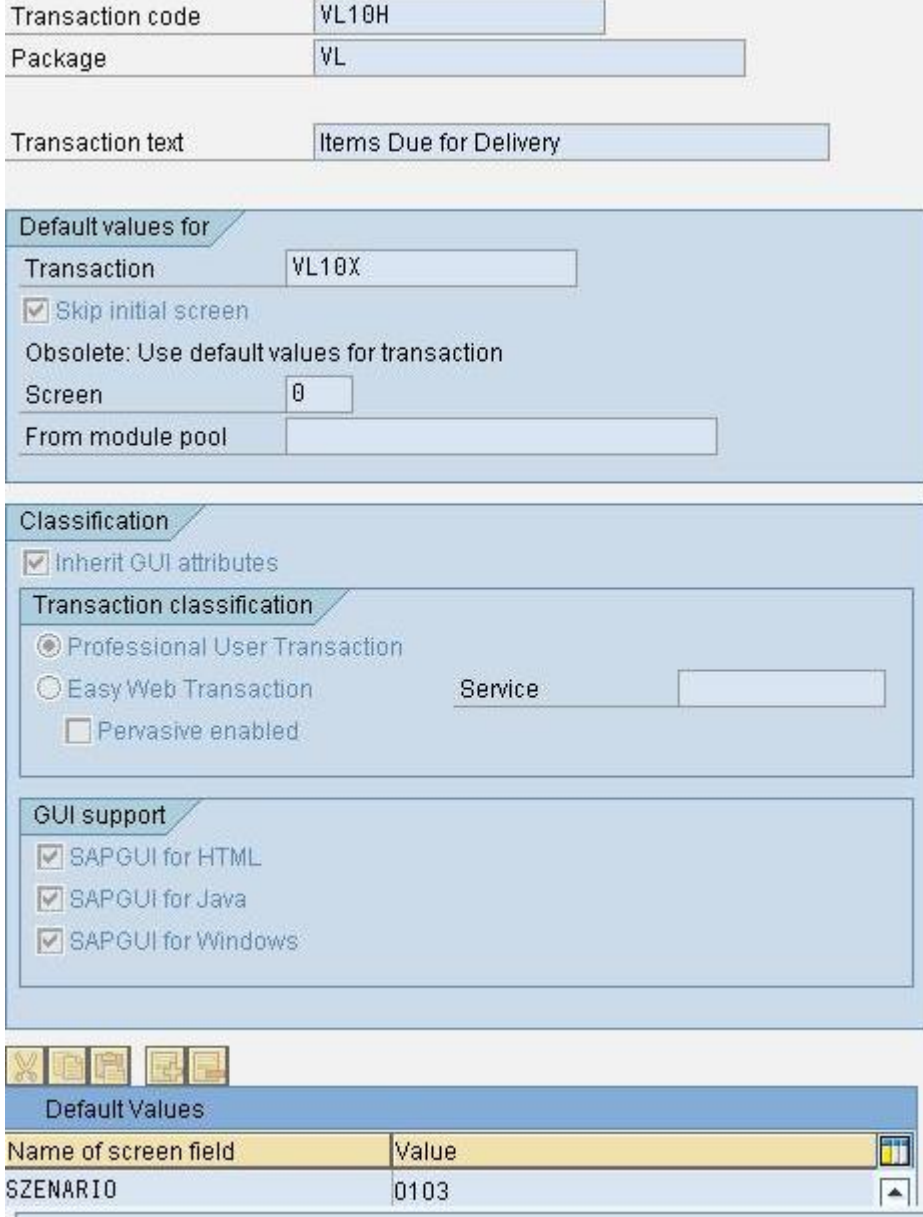

2. Go to transaction TX VL10CU (Logistics Execution -> Shipping -> Worklists -> Assignment of List Profile to Delivery Scenario)

## Display View "Assignment of List Profiles to Scenarios": Overview

 $\mathscr{D}$ bibibi

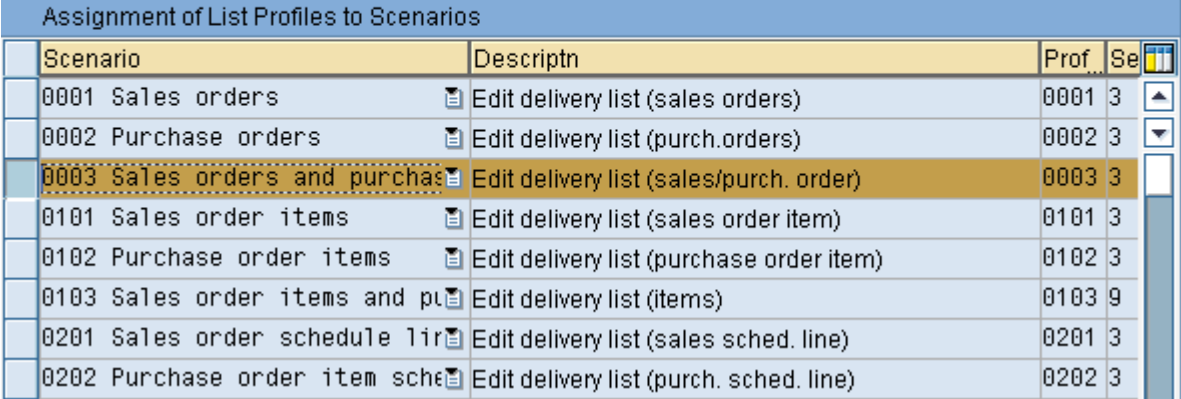

- 3. Select the row corresponding to applicable scenario (0103 in case of VL10H) and click display
- 4. Change value of parameter 'SelectionScreen' to '9 User exit 9' (select from dropdown).

## **Change View "Assignment of List Profiles to Scenarios": Details**

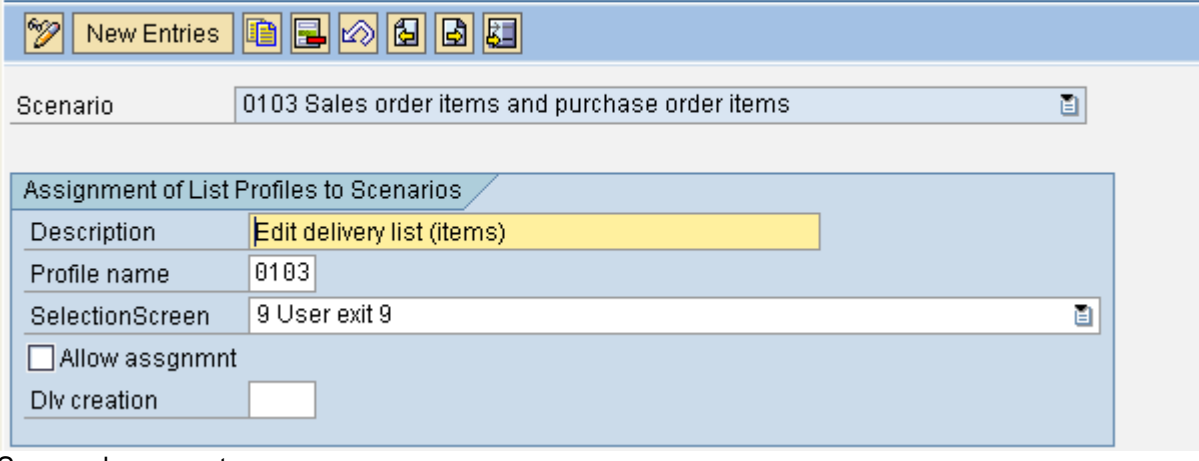

- 5. Save and come out.
- **Note:** After this change, the standard selection screen used for VL10H will be removed and till a new screen is created and assigned in User exit, this transaction will not show any selection screen. So, one may choose to do this step when new selection screen is ready to be attached.

### <span id="page-4-0"></span>Step 2: Create new selection screen with desired new field.

As the objective is just to add a new field on selection screen without changing others, so, a copy of standard selection screen will be created. Follow the steps:

- 1. Copy program **RVV50R10C** to **ZRVV50R10C** and include **V50RSEL3** to **ZV50RSEL3.**
- 2. Inside include **V50RSEL3** there are further includes one for each block (or tab). With each include a comment is left stating which tab it is defined for. The objective is to identify the particular include, copy it and replace it in program.
	- For this particular scenario, copy V50RSEL\_BLOCK\_C to ZV50RSEL\_BLOCK\_C**.**
- 3. Create a new include ZV50RSEL\_MTART to define the new select option. This include will be called inside ZV50RSEL\_BLOCK\_C.
- 4. Write the declaration of new select-option inside include ZV50RSEL\_MTART. DATA: V\_MTART TYPE MARA-MTART. SELECT-OPTIONS: ST\_MTART for V\_MTART.
- 5. Maintain Selection text for new select option. Go to --> Text Elements --> Selection texts. Against Name ST\_MTART click on check box 'From dictionary' or alternatively add text, if custom text is required.

### <span id="page-4-1"></span>Step 3: Assign new selection screen to the transaction.

After creation of selection screen, it is required to include its call statement in user exit SEL\_SCREEN\_USER (Include LV50R\_PREFZ1). To do the changes in this user exit, an access key is required (please contact your basis team or system administrator for the same). Follow the steps:

- 1. Open include LV50R\_PREFZ1 in change mode. It will ask for an access key. Enter the same and proceed.
- 2. Inside form SEL\_SCREEN\_USER add the following piece of code:

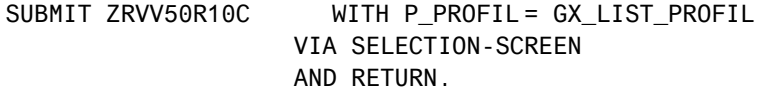

3. The above code will call new selection screen for VL10H. So once this code is activated, the new select option 'Material Type' would appear on screen under tab 'Material' for VL10H.

### <span id="page-4-2"></span>Step 4: Create range to carry screen values of new select option.

This step involves creation of a range for new select-option and appending the same to structure SHP\_VL10\_SELECT\_OPTIONS.

1. Create a structure **ZMTART\_RANGE** in Se11 with following fields:

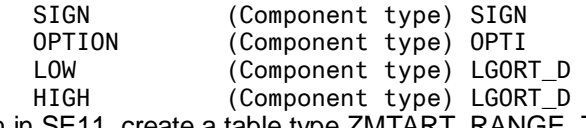

- 2. Again in SE11, create a table type ZMTART\_RANGE\_T with line type ZMTART\_RANGE.
- 3. Create and append structure with name ZSELECT\_OPTIONS to structure SHP\_VL10\_SELECT\_OPTIONS.
- 4. Add following field to structure ZSELECT\_OPTIONS: MTART (Component type) ZMTART\_RANGE\_T

#### <span id="page-5-0"></span>Step 5: Transfer values from selection screen to range.

For this step, again an access key is required to modify include V50R\_USEREXIT\_TRANSF.

- 1. Open include V50R\_USEREXIT\_TRANSF in change mode. It will ask for an access key. Enter the same and proceed.
- 2. Write following line of code inside form USEREXIT\_SELECT\_OPTIONS\_TRANSF:  $CX$ \_SELECT\_OPTIONS-MTART = ST\_MTART[].

#### <span id="page-5-1"></span>Step 6: Using new select-option to filter out final list.

For filtering out the final list of documents based on new selection criteria, SAP provides a set of userexits for all documents and userexits specific to Sales Orders, Purchase orders and deliveries. For a complete list of such user exits one can refer to [Note 198137](https://websmp130.sap-ag.de/sap(bD1lbiZjPTAwMQ==)/bc/bsp/spn/sapnotes/index2.htm?numm=198137).

For this scenario, however, we will use userexit POS\_ITEM\_FILL\_USER (include LV50R\_VIEWG02). Again an access key is required to modify this include. Once you have the access key, follow the steps:

- 1. Open include LV50R\_VIEWG02 in change mode.
- 2. Add following piece of code to inside FORM POS\_ITEM\_FILL\_USER.

```
DATA: V MTART TYPE MTART.
SELECT SINGLE MTART
          INTO V_MTART
          FROM MARA
         WHERE MATNR EQ CS_POSTAB-MATNR
           AND MTART IN IX_SELECT_OPTIONS-MTART[].
IF SY-SUBRC IS NOT INITIAL.
  CF_SUBRC = 1.
ENDIF.
```
All the entries for which CF\_SUBRC is set to 1 will not appear in output.

## <span id="page-6-0"></span>**Related Content**

Following are some links from SDN with related content: <https://forums.sdn.sap.com/thread.jspa?threadID=397374> <https://forums.sdn.sap.com/thread.jspa?threadID=339957> Useful SAP Notes: <https://service.sap.com/sap/support/notes/198137> <https://service.sap.com/sap/support/notes/524424>

For more information, visit the **ABAP** homepage.

## <span id="page-7-0"></span>**Disclaimer and Liability Notice**

This document may discuss sample coding or other information that does not include SAP official interfaces and therefore is not supported by SAP. Changes made based on this information are not supported and can be overwritten during an upgrade.

SAP will not be held liable for any damages caused by using or misusing the information, code or methods suggested in this document, and anyone using these methods does so at his/her own risk.

SAP offers no guarantees and assumes no responsibility or liability of any type with respect to the content of this technical article or code sample, including any liability resulting from incompatibility between the content within this document and the materials and services offered by SAP. You agree that you will not hold, or seek to hold, SAP responsible or liable with respect to the content of this document.